# Dokument-Metadaten: Unterschied zwischen den Versionen

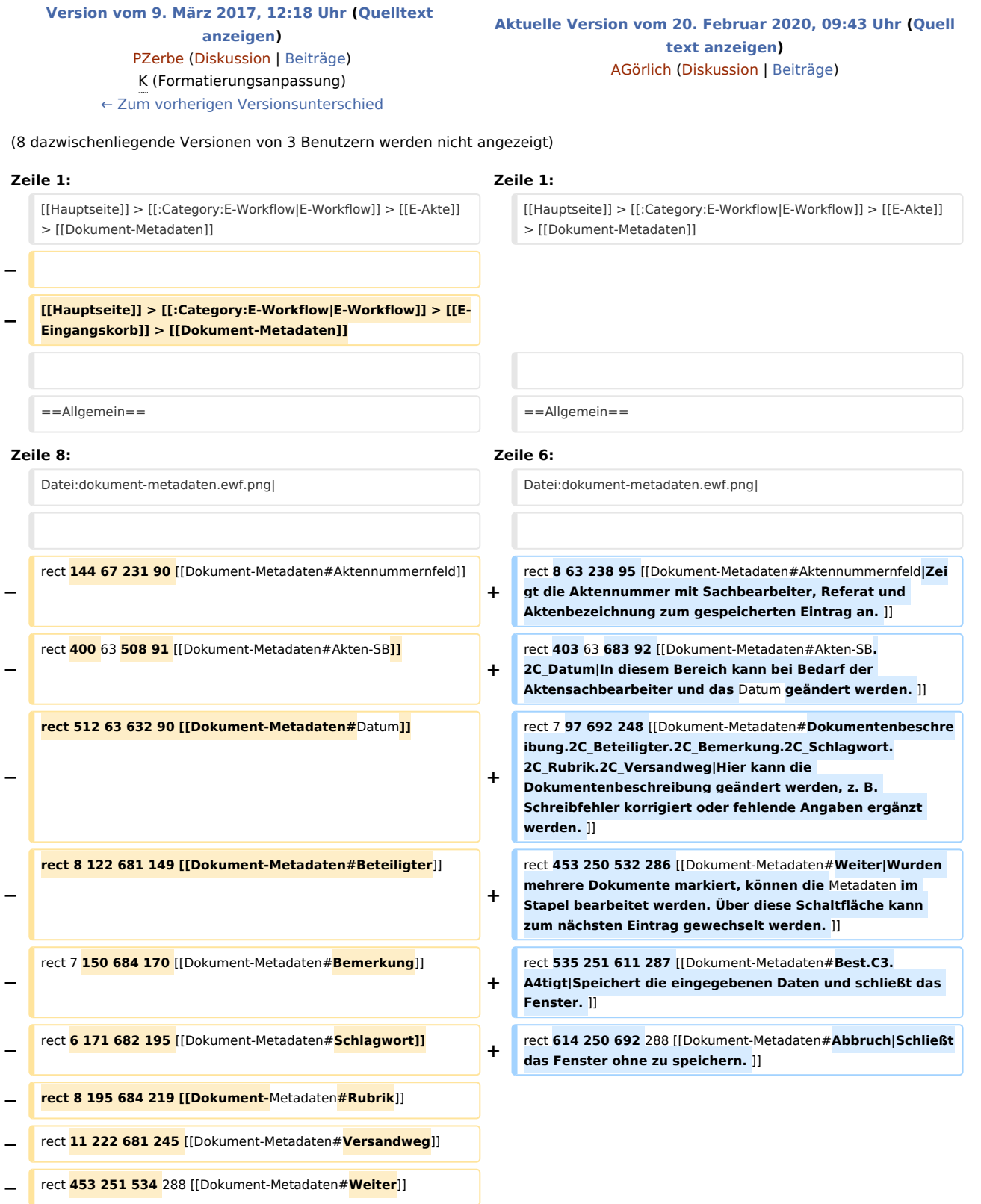

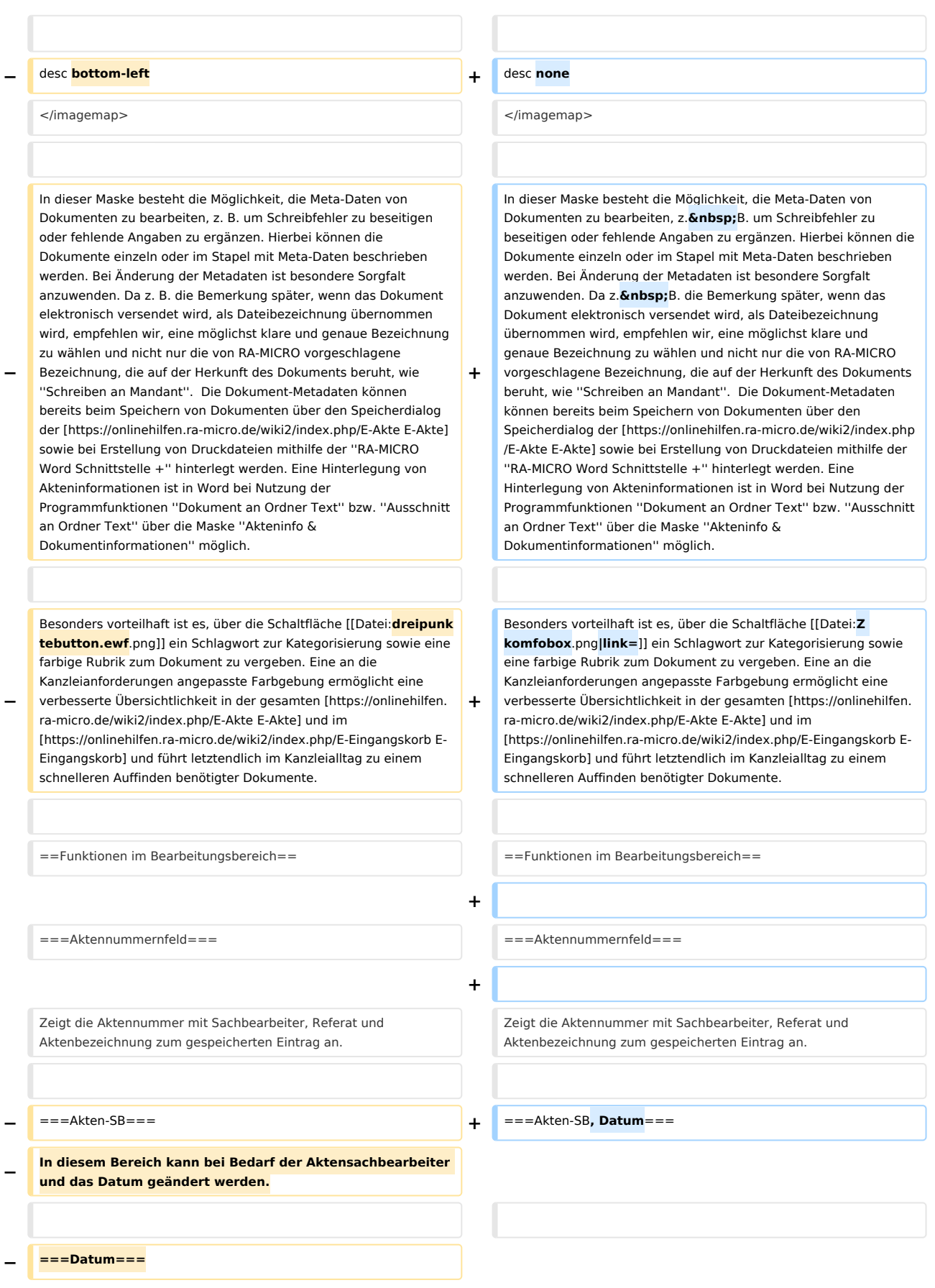

#### **RA-MICRO**

#### Dokument-Metadaten: Unterschied zwischen den Versionen

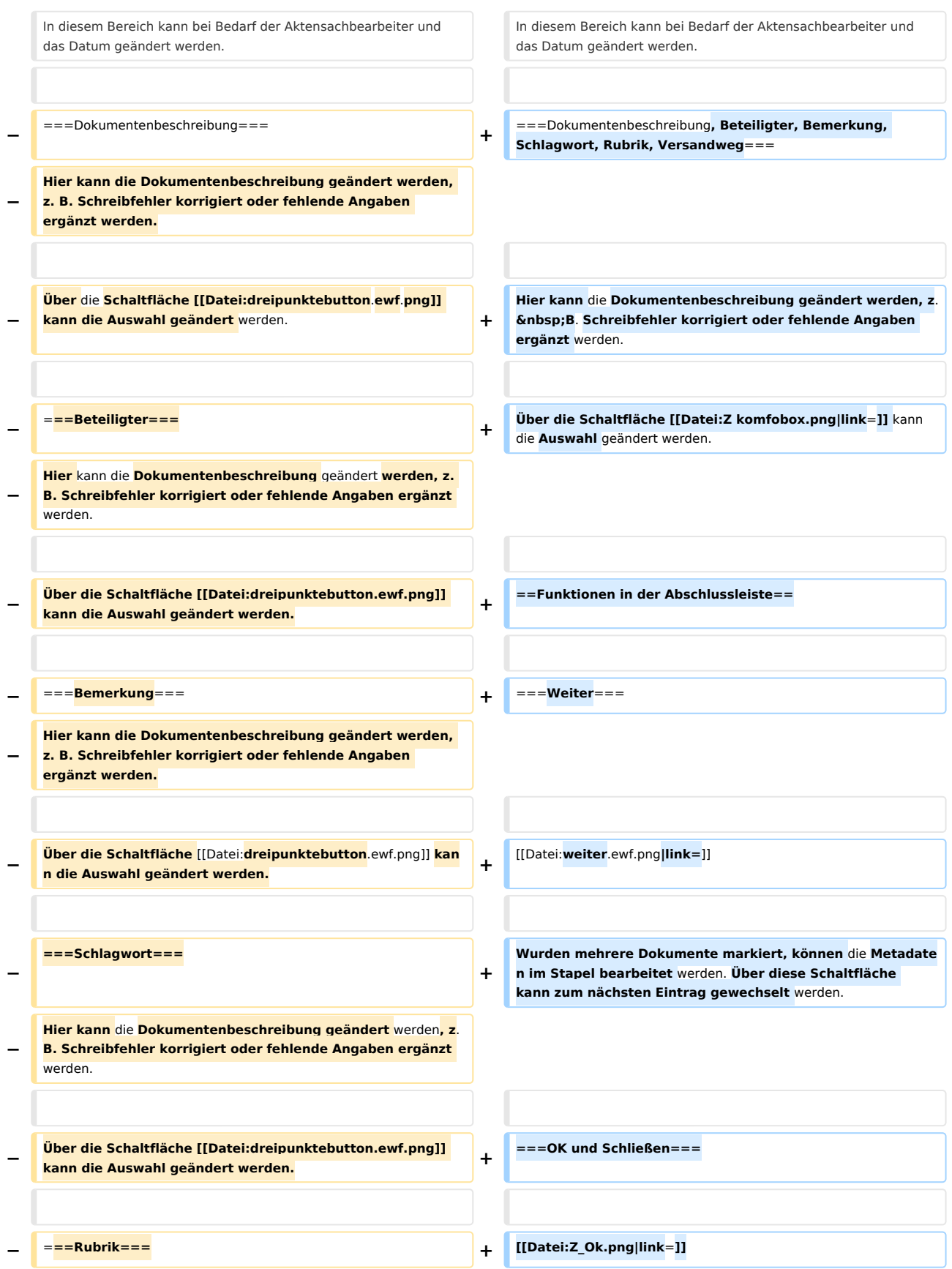

#### **RA-MICRO**

Dokument-Metadaten: Unterschied zwischen den Versionen

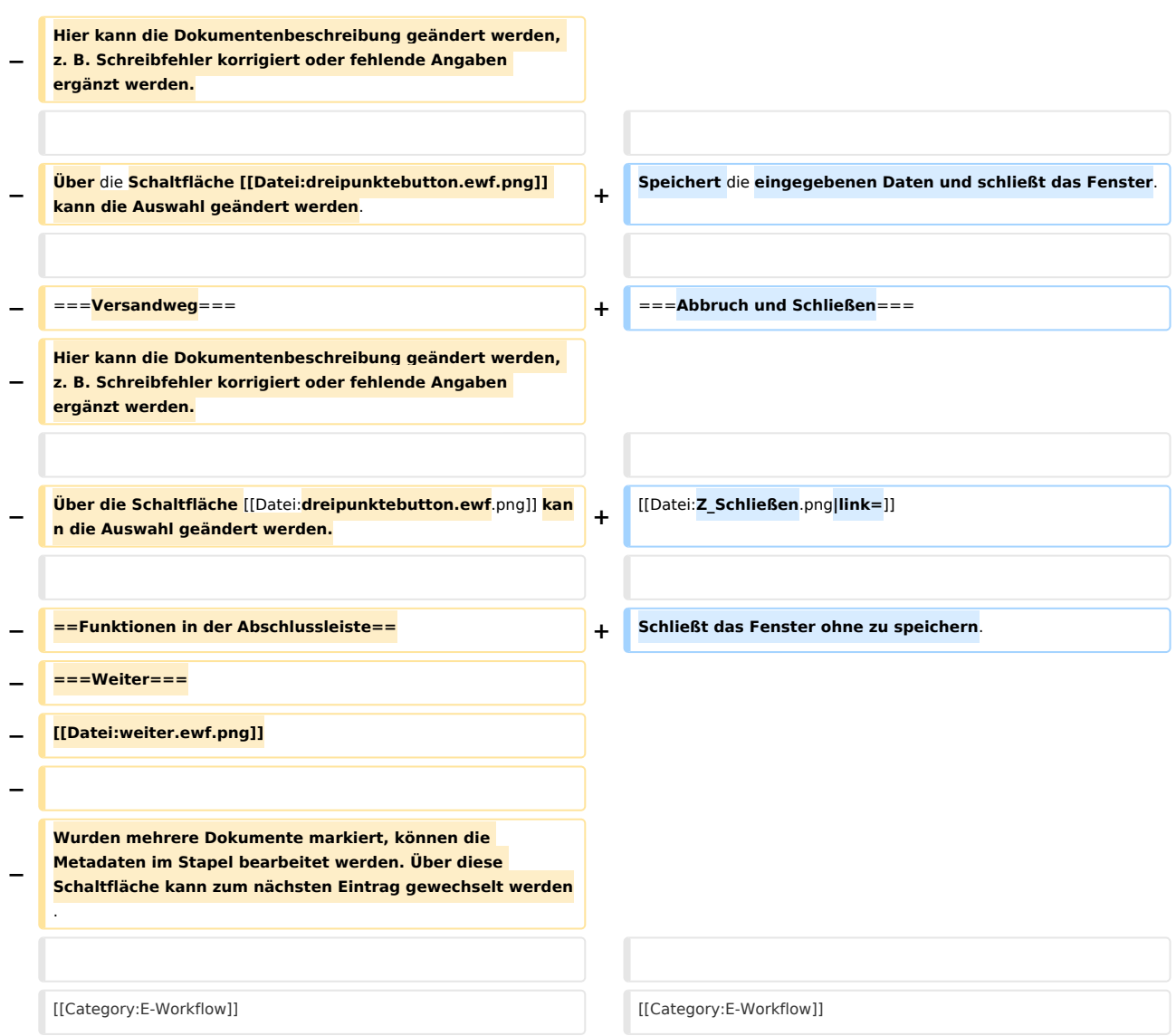

## Aktuelle Version vom 20. Februar 2020, 09:43 Uhr

#### [Hauptseite](https://onlinehilfen.ra-micro.de/index.php/Hauptseite) > [E-Workflow](https://onlinehilfen.ra-micro.de/index.php/Kategorie:E-Workflow) > [E-Akte](https://onlinehilfen.ra-micro.de/index.php/E-Akte) > [Dokument-Metadaten](https://onlinehilfen.ra-micro.de)

#### **Inhaltsverzeichnis**

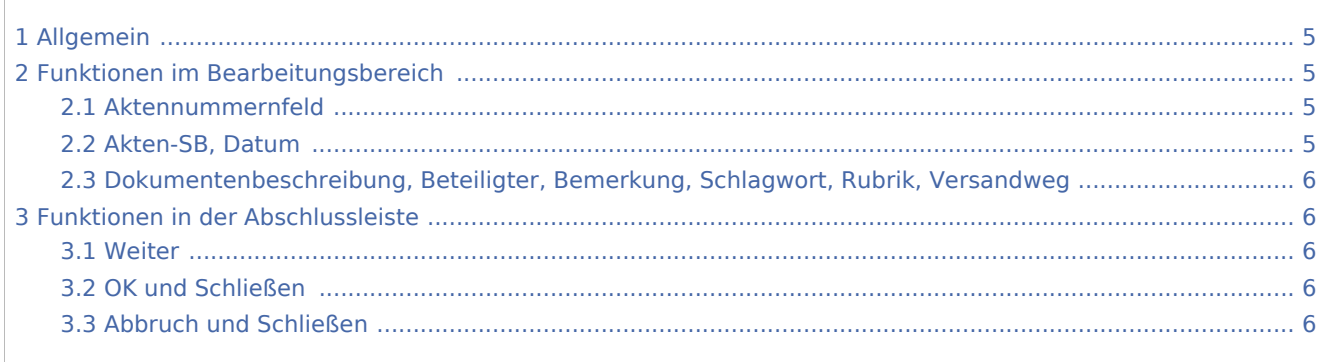

### <span id="page-4-0"></span>Allgemein

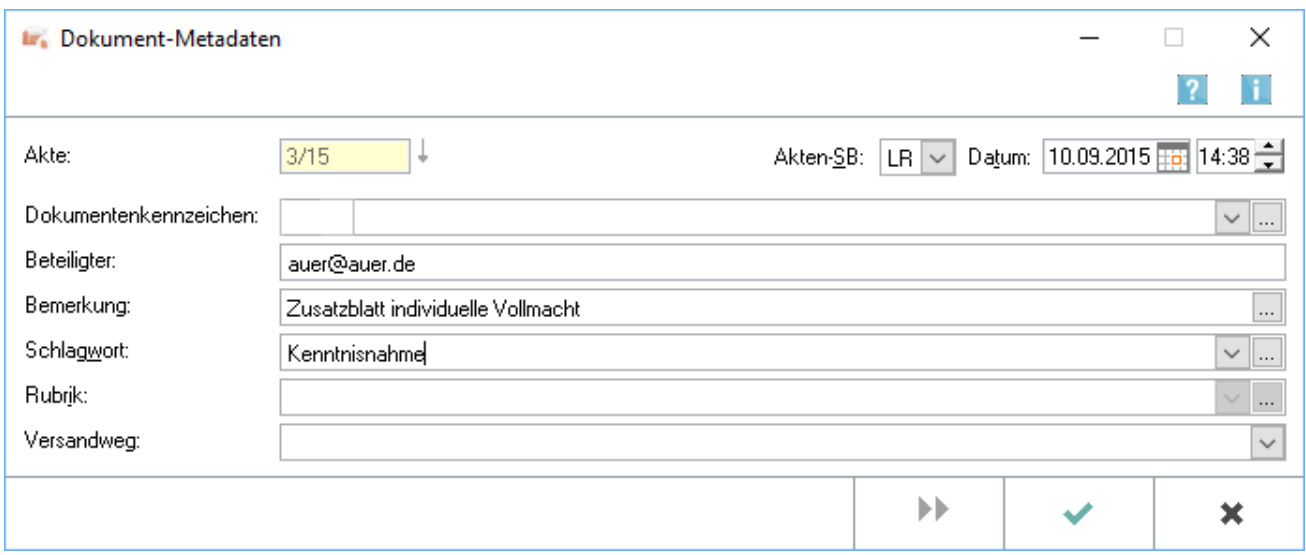

In dieser Maske besteht die Möglichkeit, die Meta-Daten von Dokumenten zu bearbeiten, z. B. um Schreibfehler zu beseitigen oder fehlende Angaben zu ergänzen. Hierbei können die Dokumente einzeln oder im Stapel mit Meta-Daten beschrieben werden. Bei Änderung der Metadaten ist besondere Sorgfalt anzuwenden. Da z. B. die Bemerkung später, wenn das Dokument elektronisch versendet wird, als Dateibezeichnung übernommen wird, empfehlen wir, eine möglichst klare und genaue Bezeichnung zu wählen und nicht nur die von RA-MICRO vorgeschlagene Bezeichnung, die auf der Herkunft des Dokuments beruht, wie *Schreiben an Mandant*. Die Dokument-Metadaten können bereits beim Speichern von Dokumenten über den Speicherdialog der [E-Akte](https://onlinehilfen.ra-micro.de/wiki2/index.php/E-Akte) sowie bei Erstellung von Druckdateien mithilfe der *RA-MICRO Word Schnittstelle +* hinterlegt werden. Eine Hinterlegung von Akteninformationen ist in Word bei Nutzung der Programmfunktionen *Dokument an Ordner Text* bzw. *Ausschnitt an Ordner Text* über die Maske *Akteninfo & Dokumentinformationen* möglich.

Besonders vorteilhaft ist es, über die Schaltfläche ... ein Schlagwort zur Kategorisierung sowie eine farbige Rubrik zum Dokument zu vergeben. Eine an die Kanzleianforderungen angepasste Farbgebung ermöglicht eine verbesserte Übersichtlichkeit in der gesamten [E-Akte](https://onlinehilfen.ra-micro.de/wiki2/index.php/E-Akte) und im [E-Eingangskorb](https://onlinehilfen.ra-micro.de/wiki2/index.php/E-Eingangskorb) und führt letztendlich im Kanzleialltag zu einem schnelleren Auffinden benötigter Dokumente.

### <span id="page-4-1"></span>Funktionen im Bearbeitungsbereich

#### <span id="page-4-2"></span>Aktennummernfeld

Zeigt die Aktennummer mit Sachbearbeiter, Referat und Aktenbezeichnung zum gespeicherten Eintrag an.

#### <span id="page-4-3"></span>Akten-SB, Datum

In diesem Bereich kann bei Bedarf der Aktensachbearbeiter und das Datum geändert werden.

## <span id="page-5-0"></span>Dokumentenbeschreibung, Beteiligter, Bemerkung, Schlagwort, Rubrik, Versandweg

Hier kann die Dokumentenbeschreibung geändert werden, z. B. Schreibfehler korrigiert oder fehlende Angaben ergänzt werden.

Über die Schaltfläche  $\vert ... \vert$  kann die Auswahl geändert werden.

### <span id="page-5-1"></span>Funktionen in der Abschlussleiste

#### <span id="page-5-2"></span>Weiter

## ▶▶

Wurden mehrere Dokumente markiert, können die Metadaten im Stapel bearbeitet werden. Über diese Schaltfläche kann zum nächsten Eintrag gewechselt werden.

#### <span id="page-5-3"></span>OK und Schließen

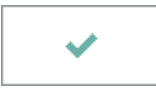

Speichert die eingegebenen Daten und schließt das Fenster.

#### <span id="page-5-4"></span>Abbruch und Schließen

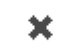

Schließt das Fenster ohne zu speichern.